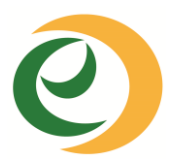

Withdrawing from classes may affect financial aid eligibility, NJSTARS eligibility, veteran's benefits, athletic eligibility, F-1 Visa status, and timely completion of degree requirements. Students are strongly urged to speak with their instructor or a counselor **before withdrawing** from classes.

- Withdrawal date **starts after the Add/Drop period**.
- **Refer to the term calendar for withdrawal dates**. Calendar is available in *MyECC* portal and on the College Web Site under *Current Students*.
- All withdrawal **requests must be submitted online** through Web Services.
- **Withdrawal Requests are processed upon submission**. If the withdrawal request is submitted successfully, registration is changed to a withdrawal status and 'W' grade is posted.
- Tuition will be adjusted according to the Tuition Refund Policy. Fees are non-refundable.

## **How to Submit a Withdrawal Request**

1. Log on to **MyECC Portal** with your **User Name** and **Password** and click on the **Web Services tab** *or* 

Log on to **Web Services** with your **Student ID#** and **PIN**.

- 2. Click on **Student & Financial Aid.**
- 3. Click on **Registration.**
- 4. Click on **Register Add/Drop or Withdraw Classes.**
- 5. **Select** the **Term**, and click on **Submit.** The classes you are registered for will be displayed.
- 6. Click in the **Action field,** and select **Web Withdrawal** for the CRN Subject you want to withdraw from. **Always, verify your selection before you click on Submit Changes.**

If Web Withdrawal is not listed in the Action field, then the class may not be withdrawn.

- 7. Scroll down and click **Submit Changes.** If your request is submitted successfully, **you will see a message "Web Withdrawal W Grade and the date**' under the Status column. This means you have been withdrawn and a final grade of 'W' is posted for the class.
- If you need further assistance, please contact or visit Office of Enrollment Services.